# Kapitel 3 **Die Belichtung steuern und den Weißabgleich anpassen <sup>3</sup>**

Das Thema Belichtung ist in der Fotografie allgegenwärtig. Bereits im vorhergehenden Kapitel haben Sie mit der Blende, der Belichtungszeit und dem ISO-Wert die entsprechenden Parameter für eine optimale Belichtung des Bildes kennengelernt. Mit diesen drei Parametern stellen Sie unter anderem ein, wie hell das Bild wird. In diesem Kapitel erfahren Sie mehr über die Belichtungsmessmethoden der X-T200 und wie Sie sie in der Praxis verwenden können.

Neben der passenden Belichtung ist eine realistische Farbwiedergabe des Motivs entscheidend für das Bild. Hier kommt der Weißabgleich ins Spiel, den ich ebenfalls in diesem Kapitel im Anschluss an die Belichtung erläutern werde.

### **3.1 Die Belichtungsmessmethoden der X-T200**

Die X-T200 besitzt drei verschiedene Belichtungsmessmethoden, mit denen Sie einstellen, welche Bereiche des Bildes für die Berechnung der Bildhelligkeit verwendet werden sollen. Sie finden diese Einstellungen im Kameramenü bei **Aufnahme-Einstellung > AE-Messung**. Zur Verfügung stehen Ihnen die *Mehrfeldmessung* [8], die *Integralmessung* [9] und die *Spotmessung* [•]. Die Einstellung **AE-Messung** ist ausgegraut, wenn Sie bei **AF/MF-Einstellung > Ges./Augen-Erkenn.-Einst.** die Augenerkennung aktiviert und nicht die Option **Aus** gewählt haben.

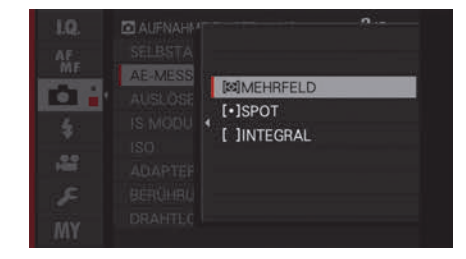

**Abbildung 3.1** *Die Belichtungsmessmethoden der X-T200*

Wenn Sie sich die aktivierte Messmethode in der Kamera anzeigen lassen wollen, können Sie dies über das Kameramenü **Einrichtung > Display-Einstellung > Display Einstell.** tun, indem Sie dort ein Häkchen vor **AE-Messung** setzen. Ich wechsle die Messmethode durchaus häufiger. Daher nutze ich diese Möglichkeit, um nicht versehentlich mit einer anderen Messmethode zu arbeiten.

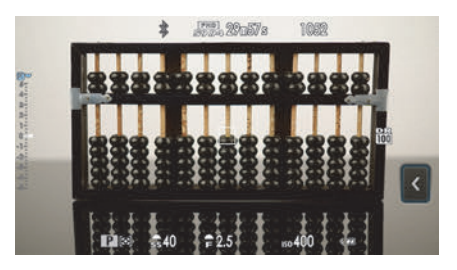

**Abbildung 3.2** *Im Sucher oder auf dem Display wird die eingestellte Messmethode direkt neben dem Programmmodus angezeigt, wenn Sie diese Anzeige aktiviert haben. Hier ist neben dem Programmmodus P die Mehrfeldmessung aktiv.*

Im Zweifelsfall werden Sie in der Praxis mit der Mehrfeldmessung [x] fast immer gut fahren. Und wenn die Automatik damit einmal nicht so funktioniert wie gewollt, dann gibt es häufig andere Wege, eine Unter- oder Überbelichtung zu korrigieren, anstatt die Messmethode zu ändern. Trotzdem werde ich Ihnen im Folgenden natürlich alle Optionen vorstellen.

**Belichtungsmessmethode ins Schnellmenü – meine persönliche Empfehlung**

Falls Sie häufiger die Belichtungsmethode ändern, können Sie die Funktion entweder auf eine Funktionstaste oder in das Schnellmenü legen. Ich wechsle zum Beispiel häufiger zwischen der Mehrfeld- und der Spotmessung. Ich habe mir **AE-Messung** in das Schnellmenü rechts unten gelegt und gegen die Funktion **LCD-Helligkeit** ausgetauscht, die ich ohnehin nie verwende. Das Schnellmenü passen Sie über das Kameramenü **Einrichtung > Tasten/Rad-Einstellung > Schnellmenü Bearb./Sp.** an. Darauf werde ich allerdings noch gesondert in Abschnitt 6.2, »Das Schnellmenü anpassen«, eingehen.

|                       | <b>QAE-MESSUNG</b>  |                            |                     |
|-----------------------|---------------------|----------------------------|---------------------|
|                       | 150                 | D-Rng                      | <b>WB</b>           |
| <b>NR</b>             | €                   | ÷.                         | <b>K</b> IN'        |
| Tone                  | Tone                | Color                      | <b>Sharp</b>        |
| $ \circlearrowright $ | <b>RF</b>           | $\frac{4}{1}$              | $\lbrack 3 \rbrack$ |
|                       | <b>OB EINSTELL.</b> | <b>ENDE</b><br><b>SILE</b> |                     |

**Abbildung 3.3** *Ich lege AE-Messung gerne in das Schnellmenü, weil ich sie häufiger benötige als andere Funktionen.*

### **3.1.1 Die Mehrfeldmessung für (fast) alle Fälle**

Im Zweifelsfall wird häufig empfohlen, die Mehrfeldmessung zu verwenden (häufig auch *Matrixmessung* genannt). Und in der Tat ist diese Einstellung die ideale Option in vielen Situationen, weil diese Messung fast immer für eine ausbalancierte Belichtung sorgt. Hierbei misst die X-T200 die Belichtung der kompletten Bildfläche, die sich in 256 Messbereiche aufteilt. Die Mehrfeldmessung liefert in der Regel auch bei schwierigen Gegenlichtsituationen gute Ergebnisse, obgleich hierfür die Spotmessung besser geeignet wäre.

Diese Messmethode ist auch sehr nützlich bei sich bewegenden Objekten, bei denen sich die Umgebungshelligkeit häufiger ändert. Die Mehrfeldmessung reagiert passend auf diese Änderungen und liefert ein ordentliches Gesamtbild. Ich verwende die Methode sehr gerne, wenn es schnell gehen muss. Ebenfalls eignet sich die Mehrfeldmessung bestens für Motive, die weitgehend gleichmäßig beleuchtet sind, wie z. B. Landschaftsaufnahmen oder Motive, die keinen zu harten Kontrast zum Hintergrund aufweisen. Wie Sie herauslesen können, eignet sich diese Messung nicht so gut bei harten Kontrasten, wozu auch die oben erwähnte Gegenlichtsituation zählt. Der einzige Nachteil dieser Messmethode ist, dass Sie die Belichtungsmessung auf das anvisierte Objekt nicht vollständig selbst bestimmen können.

Allerdings wertet die Mehrfeldmessung nicht einfach stur die Helligkeitsverteilung und Farbe der 256 Messbereiche aus und liefert einen Durchschnittswert, sondern berücksichtigt auch das Autofokusmessfeld, mit dem Sie das Motiv scharfgestellt haben. Dieser gemessene Wert fließt mit einem höheren Anteil in die Gesamtberechnung ein.

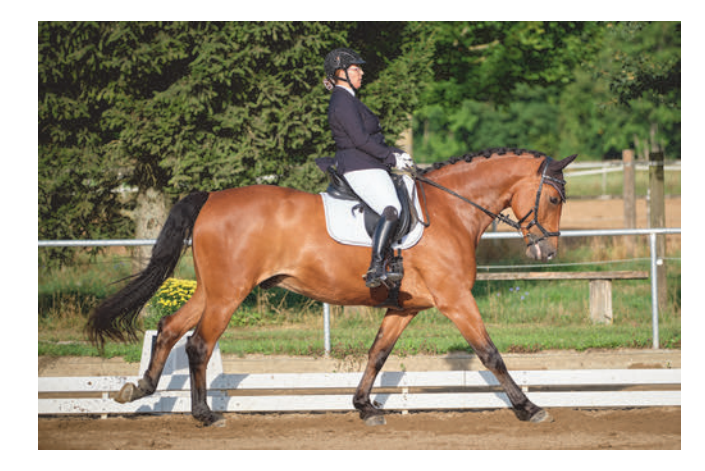

**Abbildung 3.4** *Die Mehrfeldmessung liefert in (fast) allen Situationen ein gutes Ergebnis, weil sie auch das fokussierte Motiv berücksichtigt. Hier bei einer Sportaufnahme …*

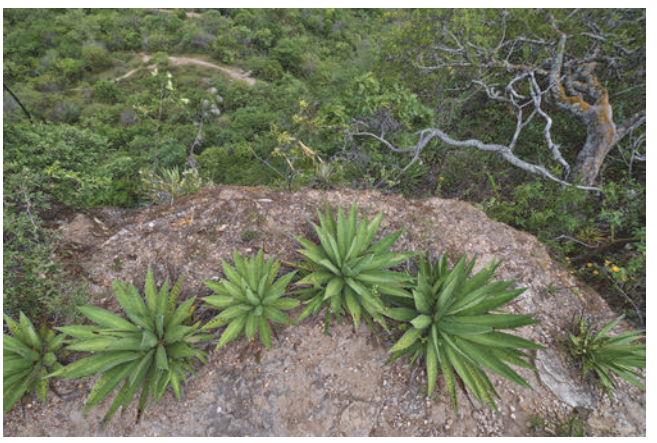

**Abbildung 3.5** *... und hier eine Landschaftsaufnahme. Diese Messung ist auch die Standardeinstellung und kann in den meisten Fällen verwendet werden.*

#### **Belichtungsmessmethode bei Gesichtserkennung nicht verfügbar?**

Wenn Sie die Gesichts- oder Augenerkennung aktiviert haben, hat eine Änderung am Belichtungseinstellrad keine Auswirkung. Sie erkennen das, wenn Sie im Sucher oder auf dem Display beim Bereich der Belichtungsmessmethode neben dem Programmmodus ein Augen- oder Personensymbol sehen. Bei aktiver Gesichts- oder

3

Augenerkennung wird eine spezielle Form der Mehrfeldmessung verwendet, die darauf abzielt, das ausgewählte Gesicht und die Hauttöne optimal zu belichten.

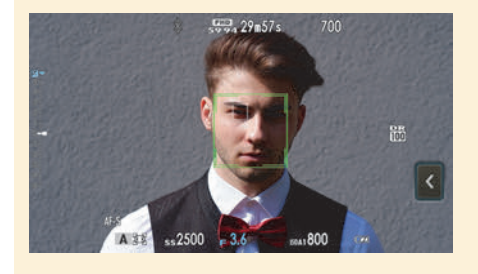

**Abbildung 3.6** *Hier ist die Augen- und Gesichtserkennung aktiv.*

### **3.1.2 Die Integralmessung**

Die Messmethode der Integralmessung [ ] entspricht im Grunde der Mehrfeldmessung, ohne dass das fokussierte Motiv des Autofokusmessfeldes berücksichtigt wird. Bei dieser Messung wird also jeder der 256 Messbereiche gleich gewichtet. Als Ergebnis erhalten Sie eine mittlere Helligkeit über den gesamten Bildbereich. Da das scharfgestellte Motiv nicht berücksichtigt wird, ist diese Messmethode nicht so anfällig für kleinere Veränderungen im Bildausschnitt. Bei hohen Kontrasten kann sie allerdings zu falschen Belichtungen führen, wenn z. B. ein sehr heller Himmel bei einer Landschaftsaufnahme zu stark gewichtet wird.

Empfohlen wird diese Belichtungsmessmethode zwar für Landschaftsfotos und Porträts von Personen mit schwarzer oder weißer Kleidung, aber die Mehrfeldmessung macht hierbei häufig einen mindestens genauso guten Job. Und bei Bedarf reicht bei Verwendung der Mehrfeldmessung in schwierigen Situationen häufig ein Griff zum hinteren Einstellrad für die Belichtungskorrektur aus. Auch für die Architekturfotografie oder andere größere Motive wird diese Belichtungsmessmethode gerne empfohlen.

#### **3.1.3 Die Spotmessung**

Eine sehr nützliche Art der Belichtungsmessung ist die Spotmessung [•]. In der Grundeinstellung wird hiermit nur ein kleiner Bereich von etwa 2 % der Bildfläche gemessen. Mit Hilfe dieser Spotmessung können Sie gezielt einzelne Bereiche eines Motivs auswählen und anhand der Auswahl punktgenau die Belichtung messen. Die Umgebung um diesen Bereich wird dabei nicht berücksichtigt.

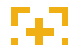

#### **Spotmessung mit dem Fokusmessfeld**

Die Spotmessung ist mittlerweile per Standardeinstellung mit dem Fokusmessfeld verknüpft. Wollen Sie die Spotmessung nicht mit dem Fokusmessfeld verknüpfen und nur die Bildmitte für die Messung verwenden, also unabhängig von der Position des Fokusmessfeldes, dann wählen Sie im Kameramenü **AF/MF-Einstellung > Sperre Spot-AE & Fokuss. > Aus**.

Die Spotmessung ist perfekt für Situationen geeignet, in denen die anderen Messmethoden kein zufriedenstellendes Ergebnis ermöglichen. Das ist zum Beispiel bei hellen Motiven vor einem dunklen Hintergrund oder umgekehrt der Fall. Da sich die Spotmessung allerdings auf einen Bildbereich von 2 % beschränkt, führen kleinere Änderungen des Bildausschnitts je nach Motiv häufig zu Veränderungen des Messergebnisses, was beim Fotografieren im schlimmsten Fall zu einer fehlerhaften Belichtung führt. Visieren Sie zum Beispiel einen sehr dunklen Bildbereich an, wird dieser als Ausgangswert für das gesamte Bild genommen, und helle Bildbereiche werden überbelichtet.

Die Beispielbilder zur Spotmessung in Abbildung 3.8 zeigen sehr schön, wie sensibel die Spotmessung auf den fokussierten Bereich reagiert. In der ersten Abbildung lag der Fokus auf den schwarzen Holzscheiben des Abakus, wodurch die Belichtungsmessung die Gesamthelligkeit im Bild aufgrund des dunklen Fokusbereiches erhöht. In der zweiten Abbildung habe ich leicht oberhalb auf einen helleren Bildbereich fokussiert, worauf die Belichtungsmessung der Kamera mit einem Abdunkeln des Bildes reagierte. Der Vorteil der Spotmessung liegt klar darin, dass Sie die Messung im wahrsten Sinne des Wortes auf den Punkt eingrenzen können. Dieser Vorteil ist gleichzeitig auch der Nachteil dieser Messung, weil dies eine sehr präzise Fokussierung voraussetzt. Kleinste Änderungen am Fokuspunkt führen zu gravierenden Änderungen des Messergebnisses.

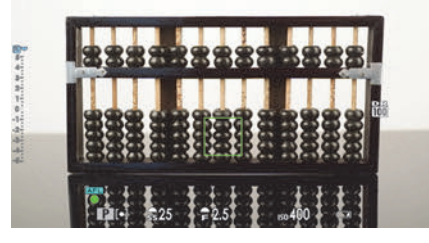

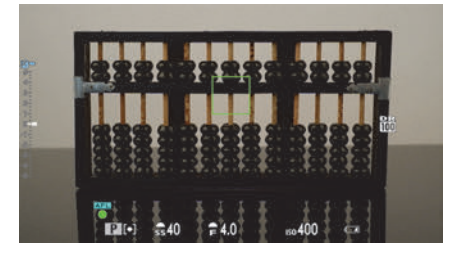

**Abbildung 3.7** *Die Beispiele zeigen deutlich, dass bei der Spotmessung nur der Teil innerhalb des Fokussierrahmens bzw. ein Teil davon berücksichtigt wird. Hier wurden die schwarzen Holzscheiben …*

**Abbildung 3.8** *… und hier ein etwas hellerer Bereich fokussiert. Die Unterschiede werden auf den ersten Blick sehr deutlich.*

Bei dem Beispiel in Abbildung 3.9 stand die Abendsonne direkt hinter der Person. Bei dem zu hellen Licht von hinten ist fast nur noch eine Silhouette zu erkennen. Das mag vielleicht schön sein, war aber nicht meine Absicht. Ich versuchte, mit der Blendenvorwahl und der Mehrfeldmessung zu fotografieren. Im Gegenlicht versagte die Belichtungsautomatik jedoch total. Eine gute Lösung für Bilder mit einer tiefstehenden Sonne von hinten ist daher, die Spotmessung mit Fokus auf das Gesicht bzw. Auge zu verwenden. Eventuell können Sie auch noch leicht überbelichten, was ich in diesem Fall aber nicht tat. Als Ergebnis würden Sie eine weiche und stimmungsvolle Aufnahme erhalten. Das Fotografieren mit Gegenlicht braucht ein wenig Übung, aber spätestens, wenn Sie die Spotmessung verwenden und die Person fokussieren, werden Sie erkennen, dass die Spotmessung die wohl beste Lösung bei solchen Lichtverhältnissen darstellt.

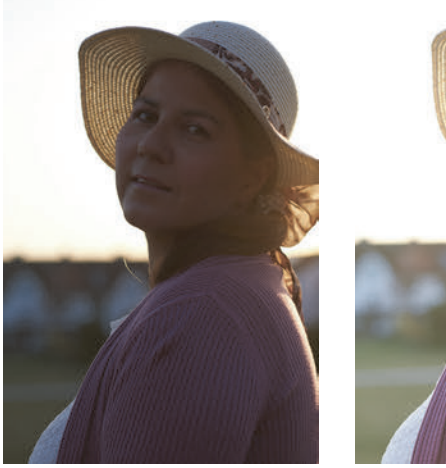

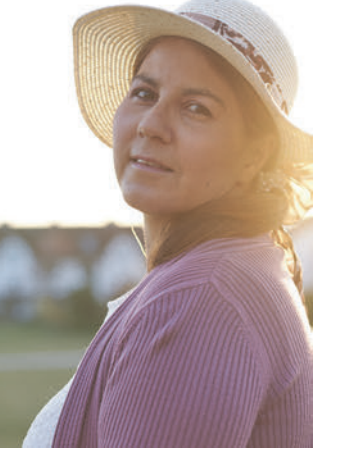

**Abbildung 3.9** *Bei solchen Lichtverhältnissen kann Sie die Mehrfeldmessung zur Verzweiflung treiben.* 56 mm | ƒ2,8 | 1/1 500 s | ISO 200

**Abbildung 3.10** *Um auf Nummer sicher zu gehen, stellte ich die Kamera auf Spotmessung und richtete diese auf das Gesicht.* 56 mm | ƒ2,8 | 1/450 s | ISO 200

#### 8 **Speichern der Belichtung**

Wenn Sie die Spotmessung verwenden und den gemessenen Bildausschnitt ändern oder sich das Motiv bewegt, gibt es zwei Möglichkeiten, die Belichtung zu speichern:

- **Möglichkeit 1**: Visieren Sie den Bereich an, für den Sie den Belichtungswert speichern wollen, und drücken Sie den Auslöser halb herunter. Solange Sie den Auslöser halb herunterdrücken, bleibt die Blende-Belichtungszeit-ISO-Kombination gespeichert, Sie können zum gewünschten Bildausschnitt schwenken und dann auslösen. Besteht die Gefahr, dass beim Schwenken das Motiv unscharf wird, können Sie vorher den Fokusmodus auf **AF-C** stellen, dann wird trotz halb gedrückten Auslösers scharfgestellt, und die ursprünglich gemessene Belichtung bleibt auch hier beibehalten.
- **Möglichkeit 2**: Für diese Möglichkeit müssen Sie eine Funktionstaste mit **AE-L** belegen. Im Beispiel würde sich dafür etwa die zweite hintere Taste anbieten. Hierzu müssten Sie im Kameramenü **Einrichtung > Tasten/Rad-Einstellung > Funktionen** den Wert für **Fn2** auf **AE-L** setzen. Der Standardwert ist **AF-L**. Visieren Sie dann den gewünschten Bereich an, und drücken Sie die **AE-L**-Taste, um die Belichtung zu speichern. Ob Sie gerade eine gespeicherte Belichtungszeit verwenden, erkennen Sie im Sucher oder auf dem Display am blauen **EL**-Symbol unten rechts neben dem Programmodus. Die gespeicherte Blende-Belichtungszeit-ISO-Kombination wird dabei so lange verwendet, bis Sie erneut die eben belegte **AE-L**-Taste drücken. Ich verwende diese Möglichkeit der Belichtungsspeicherung nicht. Es gibt aber viele Fotografen, die diese Einstellung häufiger benötigen.

Die Speicherung der Belichtung ist natürlich unabhängig von der Belichtungsmessmethode und nicht nur auf die Spotmessung beschränkt.

In der Praxis verwende ich die Spotmessung gerne im manuellen Programmmodus **M**. Da die Belichtungsautomatik in diesem Modus nicht greift, kann ich mit der Spotmessung spezielle Bildbereiche messen und mit einem Blick auf die Belichtungsskala (+/–5 Stufen) am rechten Rand die passende Belichtung mit der Blende und Belichtungszeit zu meinem anvisierten Motiv einstellen. ISO-Auto müssen Sie hierfür allerdings deaktivieren; sonst mischt sich wieder eine Belichtungsautomatik ein.

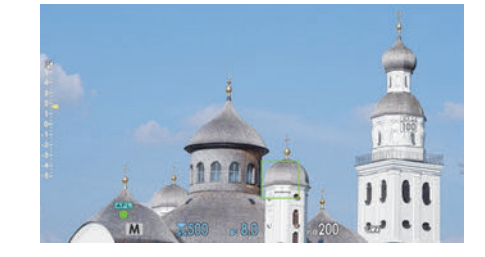

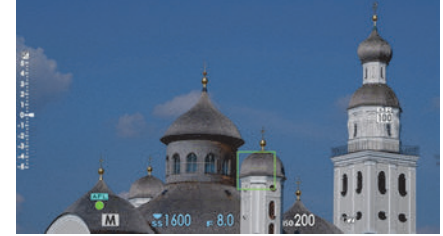

**Abbildung 3.11** *Hier habe ich mit der Spotmessung den Fokusrahmen für die Belichtungsmessung auf einen helleren Bereich gelegt, der unter anderem weiße Stellen enthält. Die Belichtungsskala am linken Rand zeigt +1 2/3 EV an.*

**Abbildung 3.12** *Die »Überbelichtung« des etwas helleren Bereichs des Kirchturmes in Abbildung 3.11 habe ich mit dem hinteren Einstellrad angepasst, indem ich die Belichtungszeit verkürzt habe. Jetzt wäre aufgrund der Spotmessung der Bereich mit dem Fokusrahmen richtig belichtet. Da dieser Bereich relativ hell ist, wurden die dunkleren Bildbereiche noch mehr abgedunkelt.*

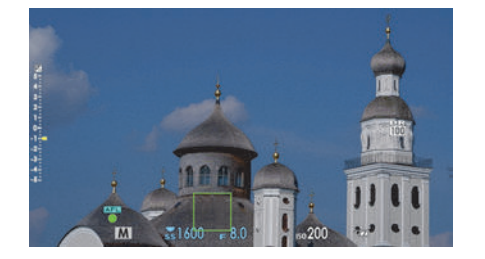

**Abbildung 3.13** *Dasselbe können Sie mit einem dunkleren Bereich daneben machen. Hier habe ich den Fokusrahmen auf einen dunkleren Bereich gelegt, der keine hellen Bereiche mehr enthält. Die Belichtungsskala zeigt nun eine Unterbelichtung von –1 EV an.*

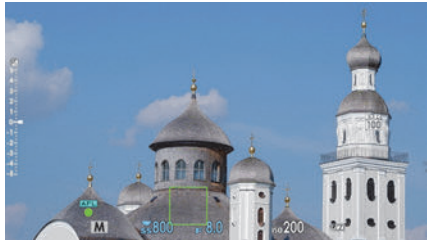

**Abbildung 3.14** *Diese Unterbelichtung habe ich wieder mit dem hinteren Einstellrad und einer Verlängerung der Belichtungszeit ausgeglichen. Da der Bereich des Fokusrahmens nun relativ dunkel ist, wurden auch andere dunkle Bildbereiche aufgehellt. – Ich denke mir, dieses Beispiel demonstriert recht gut, wie stark die Unterschiede sein können, wenn Sie mit der Spotmessung hellere oder dunklere Motive messen.*

## 8

### **Meine Belichtungsmessmethode**

Es ist schwer, zur Belichtungsmessmethode konkrete Empfehlungen zu geben, weil es kein »richtig« oder »falsch« gibt. Die Belichtungsmessmethode ist ein weiteres Hilfsmittel, um ein Bild korrekt oder nach Ihren Vorstellungen zu belichten. In der Praxis verwende ich für 90 % meiner Aufnahmen die Mehrfachbelichtung. Da ich bei Bedarf auch eine Belichtungskorrektur nach meinen Vorstellungen vornehmen kann, verwende ich so gut wie nie die Integralmessung. Wenn ich meine Belichtung etwas gezielter und kreativer ausrichten will oder in schwierigeren Fällen wie Gegenlicht verwende ich die Spotmessung.

Trotzdem lassen sich über die verschiedenen Messmethoden der Kamera nicht alle Probleme lösen. Es gibt immer Situationen, in denen Sie an technische Grenzen stoßen. Das tanzende Paar in Abbildung 3.15 habe ich im Gegenlicht mit der Mehrfeldmessung fotografiert. Eine Umstellung auf die Spotmessung wie in Abbildung 3.16 belichtete zwar die Tänzer korrekt, aber dafür verlor ich die Details im Himmel. Ich entschied mich also wieder für die Mehrfeldmessung und korrigierte die Belichtung ein wenig, nämlich um +1/3 – natürlich mit dem Hintergedanken, die Tiefen später am Computer anzupassen. Daher verwende ich bei solchen schwierigen Lichtsituationen das Raw-Format.

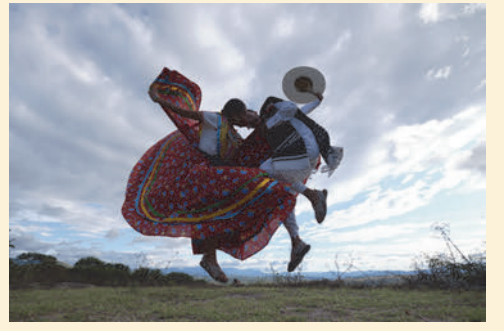

**Abbildung 3.15** *Das Licht kam von hinten, und ich verwendete die Mehrfeldmessung, wodurch das Gesamtergebnis etwas dunkel wurde.* 

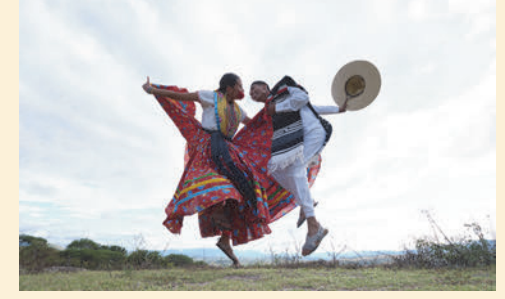

**Abbildung 3.16** *Nach der Umstellung auf die Spotmessung waren die Tänzer zwar korrekt belichtet, aber durch die Aufhellung der Belichtung gingen Details im Himmel verloren.*

### **3.2 Die Belichtungskorrektur**

Nicht immer liefert die X-T200 die passende oder gewünschte Belichtung, und es gibt sicherlich Motive, bei denen Sie selbst bei der Belichtung nachhelfen wollen. Gerade bei Motiven mit sehr hellen oder sehr dunklen Bereichen reagiert die Programmautomatik schon mal so, wie man es nicht will. Wird eine Schneelandschaft grau und nicht weiß oder will ein Sonnenuntergang nicht so recht gelingen, dann können Sie mit dem hinteren Einstellrad zur Belichtungskorrektur eine eigene Anpassung in 1/3-Schritten vornehmen. Die Belichtungskorrektur steht Ihnen in jedem Programmmodus außer dem manuellen Modus zur Verfügung. Eine weiße Schneelandschaft wird bei einer automatischen Belichtung eher grau dargestellt – dann empfiehlt es sich, die Belichtung mit positiven Korrekturwerten anzupassen, also bewusst überzubelichten. Warum dieses Problem auftritt, werde ich Ihnen am Ende dieses Kapitels kurz erläutern.

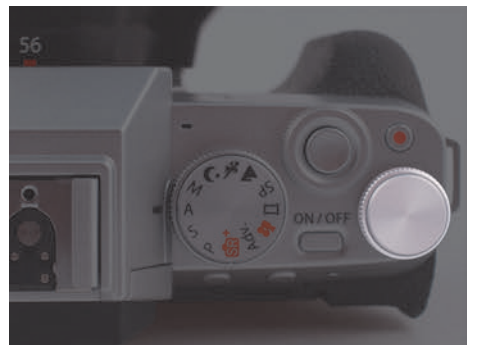

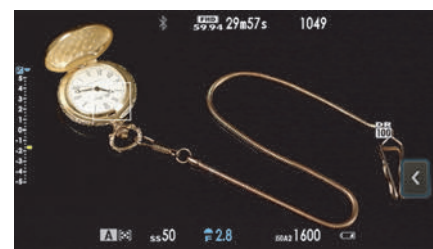

**Abbildung 3.17** *Das hintere Einstellrad dient in fast allen Programmmodi der Belichtungskorrektur.*

**Abbildung 3.18** *Nach einer Belichtungskorrektur wird der Pfeil an der Belichtungsskala am linken Rand gelb und zeigt an, wie viel Sie nach oben oder unten korrigiert haben.*

Neben der Möglichkeit, die Belichtungskorrektur über das hintere Einstellrad anzupassen, finden Sie auch im Touch-Menü eine Schaltfläche mit dem Helligkeitssymbol vor. Wenn Sie dieses Symbol antippen, erscheint auf der rechten Seite ein Schieberegler, den Sie mit dem Finger herunter- oder hochziehen können, um die Belichtung anzupassen. Sie haben bei dieser Anpassung allerdings keine Belichtungsskala zur Kontrolle. Die Veränderung in Werten, also entsprechend der Belichtungsskala, bekommen Sie erst zu sehen, wenn Sie den Auslöser antippen.

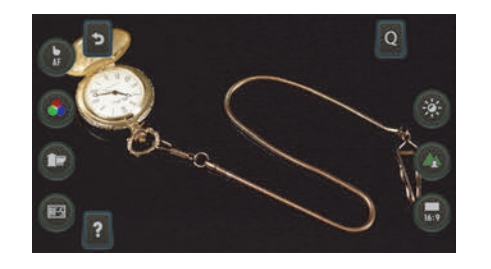

ELICHTUNGSKORREKTUR

**Abbildung 3.19** *Auch im Touch-Menü finden Sie eine Schaltfläche (mit der Sonne) für die Bildkorrektur.*

**Abbildung 3.20** *Über den Schieberegler nehmen Sie jetzt die Belichtungskorrektur vor.*

#### **Belichtungswert und/oder Belichtungsskala**

Wenn Sie die Belichtungsskala auf der linken Seite stört oder Sie lieber einen Belichtungswert angezeigt bekommen möchten, finden Sie im Kameramenü **Einrichtung > Display-Einstellung > Display Einstell.** die Optionen **Aufn.Komp (Ziffer)** und **Aufn.Komp. (Skala)**. Wenn Sie ein Häkchen vor **Aufn.Komp (Ziffer)** setzen, finden Sie den Belichtungswert im Sucher bzw. auf dem Display unten zwischen dem Blendenwert und dem ISO-Wert

**90**

wieder (hier: **–1.3**). Sie können nun das Häkchen vor **Aufn.Komp (Skala)** entfernen, wenn Sie die Skala nicht mehr angezeigt bekommen möchten, oder auch beide Anzeigen gleichzeitig verwenden.

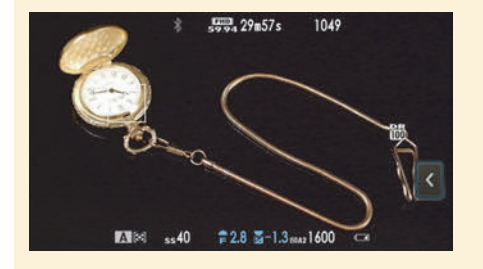

**Abbildung 3.21** *Hier wurde der Belichtungswert als Ziffer anstelle der Skala verwendet.*

Die Belichtungskorrektur funktioniert in allen Programmmodi (auch beim Filmen) bis auf **M**. Dass die Belichtungskorrektur zur Verfügung steht, erkennen Sie an dem kleinen blauen Symbol mit dem entsprechenden hinteren Einstellrad oberhalb der Belichtungsskala. Wenn Sie die Belichtungskorrektur über das hintere Einstellrad vornehmen, finden Sie bei der Belichtungsskala einen gelben anstatt eines weißen Pfeils vor, der anzeigt, um wie viel Sie am Einstellrad über- oder unterbelichtet haben. Außerdem ist die Belichtungsskala dann nicht mehr grau, sondern weiß. Die Korrekturen am hinteren Einstellrad lassen sich in Drittelstufen auf maximal +/–5 anpassen.

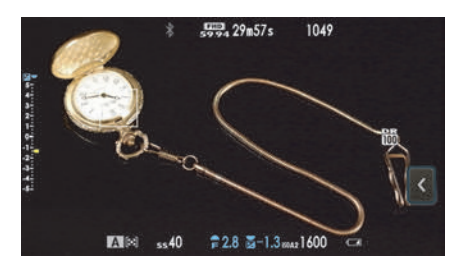

**Abbildung 3.22** *Ein blaues Symbol oberhalb der Belichtungsskala bzw. dem Belichtungswert als Ziffer (wenn eingeblendet) zeigt auf dem Display bzw. im Sucher zusätzlich das entsprechende Einstellrad an.*

### **3.3 Kleine Hilfen für die Belichtungskontrolle**

Moderne Kameras machen es einem ziemlich einfach, ein gelungenes Bild zu fotografieren. So auch die X-T200, bei der Sie mit vier verschiedenen Belichtungsmessmethoden auch in schwierigen Situationen die richtige Belichtung ermitteln können. Der hochauflösende Sucher bzw. das Display zeigen Ihnen auch eine möglichst genaue Vorschau des zu erwartenden Bildes. Weitere nützliche Werkzeuge sind das *Live-Histogramm* und die *Überbelichtungswarnung*.

### **3.3.1 Bildbeurteilung im Wiedergabemodus**

Wenn Sie das Bild aufgenommen haben und es sich über das **Wiedergabe**-Symbol im Wiedergabemodus betrachten, gelangen Sie nach zweimaligem Drücken der **DISP/BACK**-Taste in eine ausführlichere Darstellung des Bildes mitsamt Histogramm und einer Überbelichtungswarnung. Befinden sich im Bild überbelichtete Stellen, blinken sie schwarz auf. Im Histogramm erkennen Sie diese zu hellen Bereiche auf der rechten Seite des »Berges«, die auch darüber hinauslaufen bzw. am Rand abgeschnitten werden. Beim Druck werden solche Bereiche weiß bleiben; sie sind »ausgefressen«. Ihr Ziel sollte es daher für gewöhnlich sein, solche Überbelichtungen zu vermeiden. Auch wenn eine weiße Fläche vorhanden ist, sollten Sie zumindest versuchen, ein Minimum an Zeichnung in diesen Bereichen zu wahren. Wohlgemerkt, die Rede ist von gewöhnlichen Aufnahmen und nicht von Fällen, in denen eine Überbelichtung aus kreativen Zwecken bewusst eingesetzt wird.

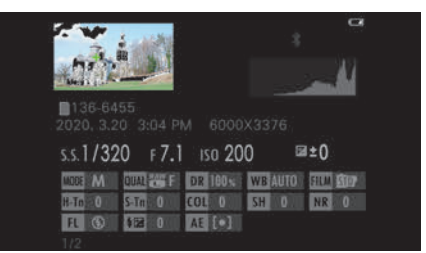

**Abbildung 3.23** *Neben den Aufnahmeeinstellungen finden Sie in diesem Wiedergabemodus ein Histogramm und die Belichtungswarnung. Die Belichtungswarnung wird schwarz blinkend angezeigt.*

### **3.3.2 Live-Histogramm vor der Aufnahme**

Eine praktische Hilfe für eine korrekte Belichtung vor der Aufnahme ist es, das Live-Histogramm einzublenden. Das Live-Histogramm blenden Sie ein, indem Sie über das Kameramenü **Einrichtung > Display-Einstellung > Display Einstell** gehen und ein Häkchen vor **Histogramm** setzen. Das Live-Histogramm ist nützlich, aber leider relativ klein, und die Grenzen des Histogramms sind nicht gekennzeichnet. Dadurch ist es schwerer als nötig, eine Über- oder Unterbelichtung zu erkennen.

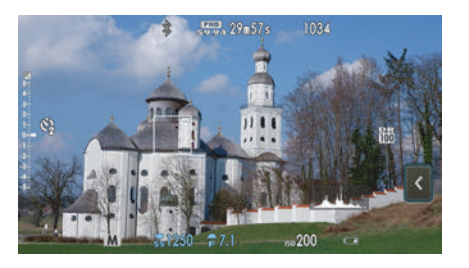

**Abbildung 3.24** *Das Live-Histogramm ist eine weitere Hilfe für eine korrekte Belichtung; ich verwende es z. B. immer in der Landschaftsfotografie.*

Die Display-Einstellung **Histogramm** sollten Sie nur als Hilfe oder Kontrolle verstehen. Sie finden darin keine Information, die Ihnen bei der Beurteilung der Bildqualität hilft. Zudem gibt es nun einmal Bilder mit schwarzen und weißen Stellen.

### **EXKURS Das Histogramm lesen**

Das Histogramm zeigt die Häufigkeit und Verteilung der Helligkeitswerte oder auch Tonwerte im Bild an. Die einzelnen Balken oder Kurven im Histogramm bilden die Tonwerte aller im Bild vorhandenen Pixel ab. Ganz auf der linken Seite finden Sie die schwarzen und dunklen Pixel, dazwischen die Mitteltöne und auf der rechten Seite die hellen bis weißen Pixel. Die Höhe der einzelnen Balken zeigt, wie häufig dieser Tonwert im Bild vorhanden ist. Je höher der Balken, desto häufiger kommt dieser Tonwert im Bild vor; je niedriger der Balken, desto weniger ist der Tonwert im Bild enthalten.

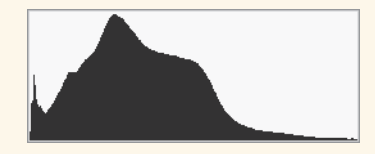

**Abbildung 3.25** *Das Histogramm ist genauer als das Vorschaubild auf dem Display – nicht zuletzt in hellen Aufnahmeumgebungen. So erkennen Sie schnell eine Unter- oder Überbelichtung oder welchen Kontrastumfang ein Bild hat.*

Bei einem Histogramm, in dem die Pixelberge ganz nach links (Schwarz) oder rechts (Weiß) wandern oder gar am Rand abgeschnitten sind, sollten Sie die Belichtung zur Sicherheit korrigieren, weil die Gefahr von Zeichnungsverlust besteht. Wie immer hängt es dabei allerdings auch vom Motiv ab.

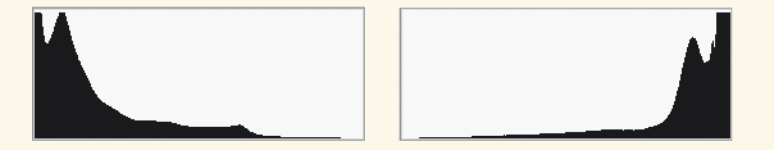

**Abbildung 3.26** *Bei einem solchen Histogramm mit überlaufenden Pixelbergen auf der linken oder rechten Seite besteht die Gefahr von Zeichnungsverlust. Bei einer Unterbelichtung spricht man von »abgesoffenen« oder »zugelaufenen« Schatten, bei einer Überbelichtung von »ausgefressenen« Lichtern.*

In manchen Fällen können Sie unter- oder überbelichtete Bilder durch Nacharbeiten am Computer ins rechte Licht rücken, ganz besonders wenn Sie Ihre Bilder im Raw-Format fotografieren: Hier ist es häufig noch möglich, die Belichtung mit dem Raw-Konverter im Rahmen von 1 bis 1 ½ Blendenstufen nachträglich zu korrigieren. Aber dieser Korrektur sind Grenzen gesetzt, und es sollte Ihr Ziel sein, die Belichtung schon bei der Aufnahme optimal zu treffen.

In der Praxis werden Sie bei einem fertigen Bild häufig, neben dem allgemeinen Histogramm, zusätzlich die Helligkeitsverteilung der drei Grundfarben Rot, Grün und Blau getrennt angezeigt bekommen, wie dies auch der Fall ist, wenn Sie sich das Histogramm im Wiedergabemodus einblenden lassen.

### **3.4 Auf Nummer sicher mit einer Belichtungsreihe**

Trotz der drei vorhandenen Belichtungsmessmethoden und eines Live-Histogramms ist es nicht immer einfach, bei schwierigen Lichtverhältnissen mit sehr starken Motivkontrasten bestimmte Bereiche richtig zu belichten. Hier sind schnell die Tiefen zu dunkel oder die Lichter fast ausgefressen. In solch einem Fall könnten Sie zum Beispiel einfach eine Serie von Bildern aufnehmen, indem Sie mehrere Aufnahmen mit unterschiedlicher Belichtung erstellen. Dass Sie die Aufnahmen dabei von einem Stativ oder einem festen Untergrund machen, auf dem die Kamera nicht mehr bewegt wird, sollte klar sein. Sie machen zum Beispiel ein Bild mit der für die Kamera korrekten Belichtung. Dann drehen Sie das Einstellrad für die Belichtungskorrektur z. B. auf –1/3 oder –0,3 EV und erstellen eine dunklere Aufnahme. Dasselbe können Sie auch mit einer Korrektur auf +1/3 bzw. +0,3 EV am Belichtungskorrekturrad für eine weitere Aufnahme machen. Auf diese Weise haben Sie drei unterschiedlich belichtete Bilder und können das am besten gelungene Bild auswählen. Sie müssen diese Belichtungsreihe aber nicht manuell erstellen, sondern können dies mit der X-T200 automatisch machen.

#### **Lichtwertstufen (LW bzw. EV)**

Immer wieder werden Sie im Zusammenhang mit Kamerawerten die Abkürzungen EV oder LW vorfinden. Hierbei handelt es sich um den *Lichtwert* (LW) oder englisch *Exposure Value* (EV), der ein Maß in der Fotografie darstellt, das sich auf die Belichtung einer Aufnahme bezieht. Ein solcher Wert definiert eine Gruppe von Blendenzahlen und Belichtungszeiten, die alle auf dieselbe Lichtmenge kommen. Für die Anpassung einer Belichtung werden ebensolche Belichtungsstufen wie EV (oder auch LW) angegeben. Die X-T200 bietet feine Drittelabstufungen zwischen einer vollen Lichtstufe (1/3, 2/3, 1, 1 1/3, 1 2/3, 2 usw.). 1/125 s auf 1/100 s oder ƒ5,6 auf ƒ5 entspricht einer Drittelstufe. 1/125 s auf 1/60 s hingegen oder ƒ5,6 auf ƒ4 entspricht einer ganzen Stufe (bzw. drei Drittelstufen).

### **SCHRITT FÜR SCHRITT**

#### **Belichtungsreihe erstellen**

### **1 BKT-Programmmodus wählen**

Drücken Sie an der X-T200 hinten links oben auf die Taste für die Aufnahmebetriebsart, und wählen Sie die **Auto-Belichtungs-Serie** aus.

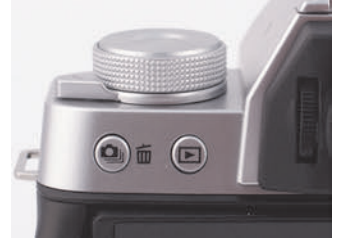

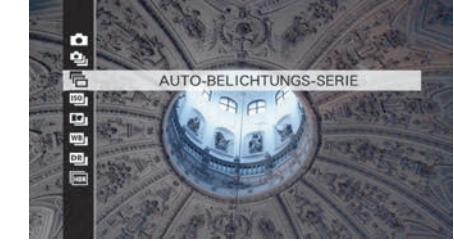

**Abbildung 3.27** *Die Taste für die Aufnahmebetriebsart*

**Abbildung 3.28** *Wählen Sie die Auto-Belichtungs-Serie aus.*

i. Li

### **2 Die Parameter einstellen**

Die Parameter für die Belichtungsreihe stellen Sie jetzt über das Kameramenü **Aufnahme-Einstellung > AE BKT-Einstellung** ein. Darin finden Sie drei weitere Einstellungen vor. Die wichtigste Einstellung ist **Anzahl/Abstufung**. Auf der linken Seite wählen Sie die Anzahl der Bilder für die Belichtungsreihe aus und auf der rechten Seite, in welchen Lichtwertstufen sich die einzelnen Bilder unterscheiden sollen.

Steht vor der Anzahl der Bilder ein Plus und Minus (beispielsweise +/–5 Bilder), werden neben einem normal belichteten Bild die weiteren Bilder um den bei **Schritt** angegebenen Wert stärker und geringer belichtet. Haben Sie z. B. **1 Schritt** eingestellt, dann würde eine Serie mit –2 EV, –1 EV, 0, +1 EV und +2 EV erstellt. Steht vor der Zahl ein Plus, denn bedeutet das, dass neben dem mit 0 normal belichteten Bild die weiteren Bilder um den bei **Schritt** angegebenen Wert üppiger belichtet werden. Haben Sie beispielsweise **1 Schritt** eingestellt, dann werden die nächsten beiden Bilder mit +1 EV und dann +2 EV belichtet. Bei einem Minus vor dem Wert gilt dasselbe, nur eben in die andere Richtung. Entsprechend der Einstellung werden unterhalb die Balken auf einer Skala angezeigt.

Im Beispiel verwende ich eine Serie von +/–5 Bildern und wähle als Abstufung 1, womit eine Serie mit den oben erläuterten Stufen erstellt wird. Des Weiteren habe ich über **Aufnahme-Einstellung > AE BKT-Einstellung** den Wert von **Einzelbild/Serienaufnahme** auf **Serienaufnahme** gestellt, womit ich nur einmal den Auslöser betätigen muss, damit alle Bilder direkt nacheinander aufgenommen werden. Bei **Einzelbild** müssen Sie jedes Bild einzeln auslösen. Mit der letzten Einstellung (**Einst. der Reihenfolge**) legen Sie fest, in welcher Reihenfolge die Bilder erstellt werden sollen. Das **o** steht für das normal belichtete Bild, das **+** und **–** für die unter- und überbelichtete(n) Version(en).

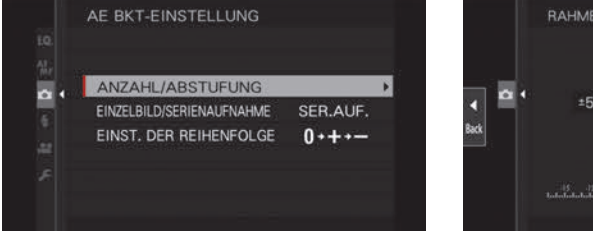

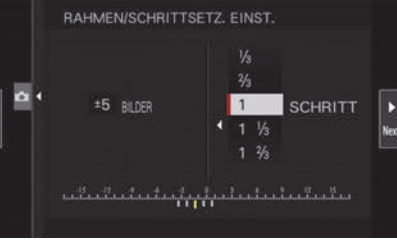

**Abbildung 3.29** *Die Einstellungen für die Auto-Belichtungs-Serie*

**Abbildung 3.30** *Die wichtigsten Einstellungen finden Sie im Untermenü Anzahl/Abstufung.*

### **3 Belichtungsreihe erstellen**

Wenn Sie jetzt die Belichtungsreihe fotografieren wollen, erkennen Sie neben der Belichtungsskala ein Symbol für die Autobelichtungsreihe mit der Anzahl der Bilder. Die Abstufung der einzelnen Belichtungen wird ebenfalls in der Belichtungsskala mit entsprechenden Balken dargestellt. Sie können die komplette Belichtungsreihe übrigens mit dem hinteren Einstellrad für die Belichtungskorrektur weiter in den Minus- oder Plusbereich verschieben. Das funktioniert allerdings nur in den Programmmodi **P**, **A** und **S**.

Ausgehend davon, dass Sie die Einstellungen an der Kamera bereits vorgenommen haben, können Sie jetzt den Auslöser durchdrücken. Haben Sie in Schritt 2 die Serienaufnahme gewählt, werden nun ganz schnell hintereinander die entsprechenden Aufnahmen gemacht. Bei der Wiedergabe der Bilder sehen Sie in den Informationen, ob die Aufnahme gezielt über- oder unterbelichtet wurde.

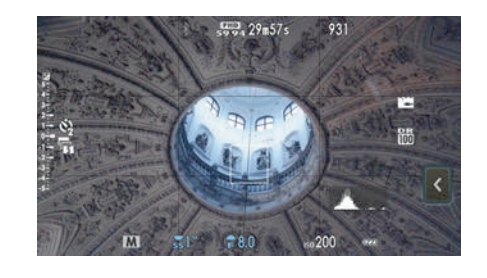

**Abbildung 3.31** *Die Belichtungsreihe wird in der Belichtungsskala mit einem entsprechenden Symbol und der Anzahl der Bilder angezeigt, und die einzelnen Belichtungen werden in der Belichtungsskala ebenfalls mit den kleinen Balken markiert (hier: fünf Balken).*

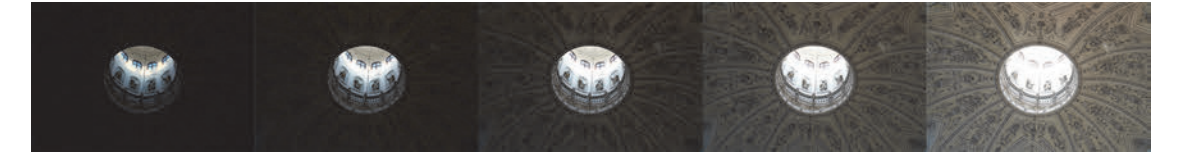

**Abbildung 3.32** *Die Belichtungsreihe wurde mit –2 EV, –1 EV, 0 EV +1 EV und +2 EV erstellt.*

Bei den Informationen der Bildwiedergabe erkennen Sie, ob gezielt über- oder unterbelichtet wurde. Jetzt können Sie nach Bedarf aus mehreren belichteten Bildern das passende auswählen. Oder Sie verwenden die Belichtungsreihe mit den unterschiedlich belichteten Bildern als Grundlage, um sie am Computer zu einem HDR-Bild zusammenzusetzen.

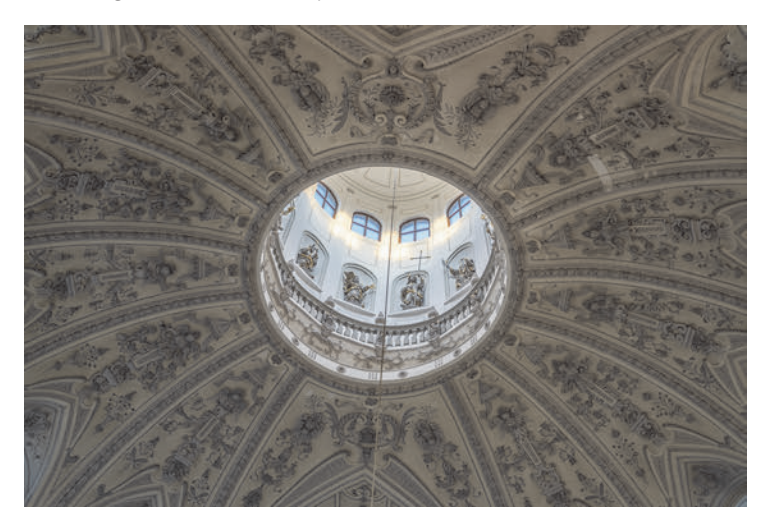

**Abbildung 3.33** *Hier habe ich die fünf Bilder am Computer mit einer HDR-Software zu einem HDR-Bild zusammengefügt.*

83

#### **Tipps für gute Belichtungsreihen – meine persönliche Empfehlung**

Sollten Sie vorhaben, ein HDR-Bild aus einer Belichtungsreihe zu erstellen, will ich Ihnen noch ein paar Empfehlungen mitgeben, die ganz nützlich sein können:

- Verwenden Sie kein Auto-ISO, weil sich sonst die Einzelbilder mit unterschiedlichen ISO-Werten in puncto Schärfe und Farbcharakter unterscheiden können.
- Fotografieren Sie im Programmmodus **A**, und stellen Sie die Blende selbst ein, damit Sie keine unterschiedliche Blendenzahl und somit eine unterschiedliche Schärfentiefe erhalten. Fotografieren Sie außerdem nicht zu offenblendig, um eine hohe Tiefenschärfe im Bild zu erreichen. Blende ƒ8 ist immer ein guter Richtwert bei den meisten Objektiven. Natürlich bietet sich hierfür auch der Programmmodus **M** an.
- Fotografieren Sie mit einem Stativ oder stellen Sie die Kamera auf einen unbeweglichen Untergrund. Ein Fernauslöser wäre empfehlenswert, um eventuelle Verschiebungen durch das Auslösen zu vermeiden.
- Achten Sie auf Bewegungen im Bild. Ist es ein windiger Tag, denken Sie an Wolken, Blätter und Fahnen, oder beachten Sie Personen, die durch das Bild laufen. Dies alles hat Auswirkungen beim Zusammensetzen der Einzelbilder.

An dieser Stelle soll auch noch kurz die HDR-Funktion der Kamera erwähnt werden, die Sie ebenfalls über die Taste der Aufnahmebetriebsart erreichen. Bei dieser Funktion nimmt die Kamera eine Belichtungsreihe auf und fügt diese zu einem HDR-Bild zusammen, ohne dass Details in den Schatten oder Lichtern verloren gehen. Sie geben hier nur den Lichtstufenwert vor, mit dem die unterschiedlichen Aufnahmen gemacht werden sollen – aber auch das können Sie der Kamera mit **Auto** überlassen. Die Funktion verwendet für die Aufnahmen den elektronischen Verschluss (ES). Das fertig erstellte HDR-Bild ist allerdings eine JPEG-Datei.

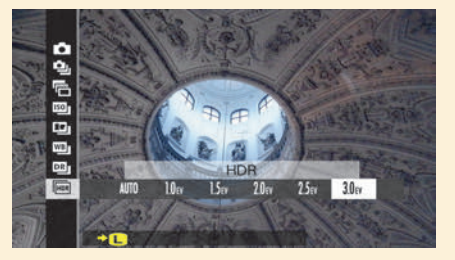

**Abbildung 3.34** *Die HDR-Funktion der X-T200 übernimmt die komplette Arbeit, eine perfekte Belichtungsreihe zu erstellen. Als Ergebnis erhalten Sie ein JPEG-Bild.*

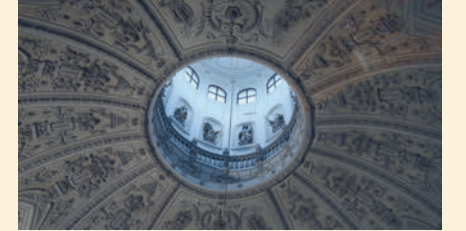

**Abbildung 3.35** *Dasselbe Motiv, das ich zuvor mit der Belichtungsreihe aufgenommen habe, erstellt mit der HDR-Funktion der Kamera und einem Lichtwert von 3 EV.*

### **3.5 Meine Empfehlung: Starke Kontraste im Griff**

Der *Kontrastumfang* ist häufig ein wichtiges Kriterium in der Fotografie. Er gibt den Unterschied zwischen dem hellsten und dem dunkelsten Bereich im Bild an. Die Helligkeitsunterschiede, die der Sensor der Kamera insgesamt aufnehmen kann, werden als *Dynamikumfang* bezeichnet. Wenn der Kontrastumfang den Dynamikumfang übersteigt, sind die hellsten Stellen im Bild ausgefressen und die dunklen Schatten abgesoffen. Das klassische Beispiel ist eine Landschaftsaufnahme an einem hellen sonnigen Tag, in der trotz einer korrekten Belichtung die Schattenbereiche unterbelichtet und/oder die Wolken überbelichtet sind.

### **3.5.1 Der Kontrastumfang bei schwierigen Motiven (im Raw-Format)**

Selbst wenn Sie die Bilder im Raw-Format fotografieren, ist es nicht immer möglich, die zu hellen Bereiche zu retten. Die Anhebung der Schatten und Mitteltöne hingegen ist bei der Nachbearbeitung fast immer möglich. Wenn die Schatten allerdings zu dunkel sind, besteht beim Anheben die Gefahr des Bildrauschens. Wenn Sie daher einen möglichst großen Kontrastumfang bei einer Aufnahme sichern wollen, sollten Sie immer versuchen zu erreichen, dass die hellsten Stellen des Bildes noch Zeichnung aufweisen, also im Histogramm nicht über den rechten Rand hinauslaufen. Zwar kann dies dazu führen, dass die dunklen Bereiche der Aufnahme recht dunkel erscheinen, aber wie bereits erwähnt, sind solche Anhebungen in der Nachbearbeitung mit Hilfe eines Raw-Konverters kein Problem. Diese Strategie für das Raw-Format setzt allerdings voraus, dass Sie das **Histogramm** über das Kameramenü **Einrichtung > Display-Einstellung > Display Einstell.** aktivieren. Damit Sie außerdem ein korrektes Live-Histogramm erhalten, das dem tatsächlichen Ergebnis nahekommt, müssen Sie bei **Bildqualitäts-Einstellung > Dynamikbereich** auf **DR100%** stellen.

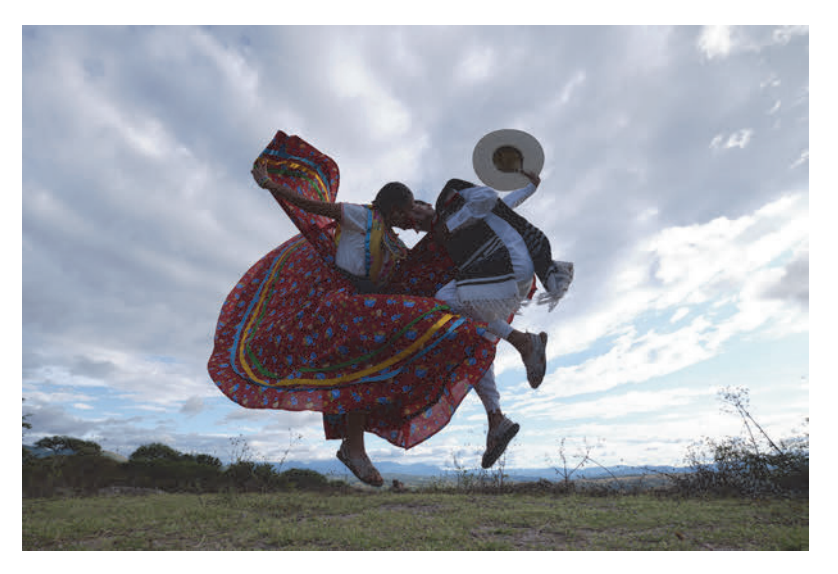

**Abbildung 3.36** *Die Aufnahme kennen Sie bereits. Ich musste im Gegenlicht (mit Mehrfeldmessung) bewusst dunkel belichten, um die Zeichnung in den Wolken zu retten.* 10 mm | ƒ6,4 | 1/400 s | ISO 200

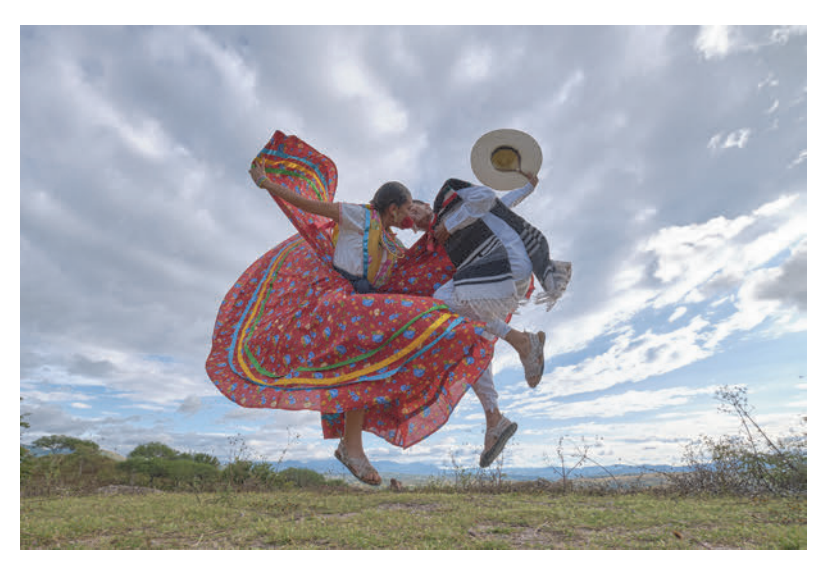

**Abbildung 3.37** *Hier habe ich die Tiefen und Lichter mit einem Raw-Konverter nachbearbeitet.*

93

### **Kontrastumfang mit Belichtungsreihen sichern**

Eine weitere Möglichkeit, dem Problem entgegenzuwirken, haben Sie bereits in Abschnitt 3.4, »Auf Nummer sicher mit einer Belichtungsreihe«, kurz kennengelernt. Dort habe ich erläutert, wie Sie eine Belichtungsreihe erstellen und diese Bilder dann zu einem HDR-Bild zusammensetzen können. Dabei kombiniert die Software die Schattenbereiche aus dem überbelichteten Bild mit den hellsten Bereichen aus dem unterbelichteten Bild. Als Ergebnis erhalten Sie ein ausgewogen belichtetes Bild. Allerdings funktioniert dies in der Regel nur bei sich nicht bewegenden Motiven, und die Kamera muss fixiert sein.

### **3.5.2 Den Kontrastumfang der Kamera überlassen (im JPEG-Format)**

Die X-T200 bietet eine Funktion, die Ihnen beim Kontrastumfang behilflich sein kann. Sie finden diese Funktion im Kameramenü über **Bildqualitäts-Einstellung > Dynamikbereich**, wo Sie zwischen **Auto**, **DR100%**, **DR200%** und **DR400%** wählen können. DR steht für »Dynamic Range«, also Dynamikumfang. Die Standardeinstellung ist **DR100%**.

Wenn Sie den Wert auf **DR200%** oder **DR400%** stellen, passiert im Grunde genau das, was ich in Abschnitt 3.5.1, »Der Kontrastumfang bei schwierigen Motiven (im Raw-Format)«, beschrieben habe. Vereinfacht ausgedrückt belichtet die Kamera eine oder zwei Blendenstufen weniger, um die hellen Bereiche im Bild zu sichern. Noch in der Kamera werden dann bei der Bearbeitung die Schatten und Mitteltöne eben um diese eine oder zwei Blendenstufen angehoben – eine Blendestufe bei **DR200%** und zwei Blendenstufen bei **DR400%**. Bei dieser Funktion wird also weniger belichtet und eine selektive Tonwertkorrektur in den Schatten und Mitteltönen vorgenommen. Als Ergebnis erhalten Sie bei starken Kontrasten ein Bild mit einem ausgewogeneren Kontrast.

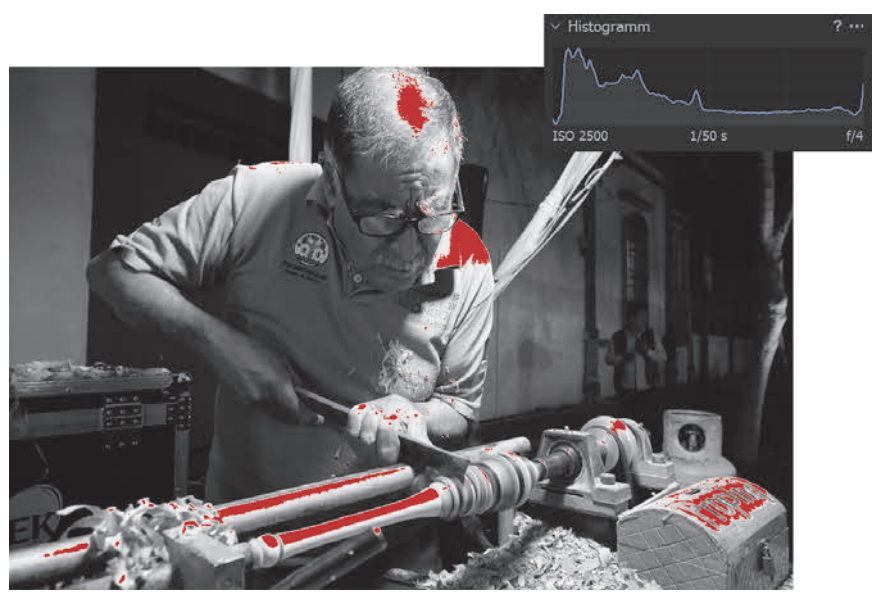

**Abbildung 3.38** *Das Bild habe ich mit DR100% mit der Schwarzweiss-Filmsimulation aufgenommen. Die überbelichteten Bereiche werden hier symbolisch in roter Farbe angezeigt. Im Histogramm erkennen Sie die Überbelichtung daran, dass auf der rechten Seite kleine Bereiche herausrutschen.* 14 mm | ƒ4 | 1/50 s | ISO 2500

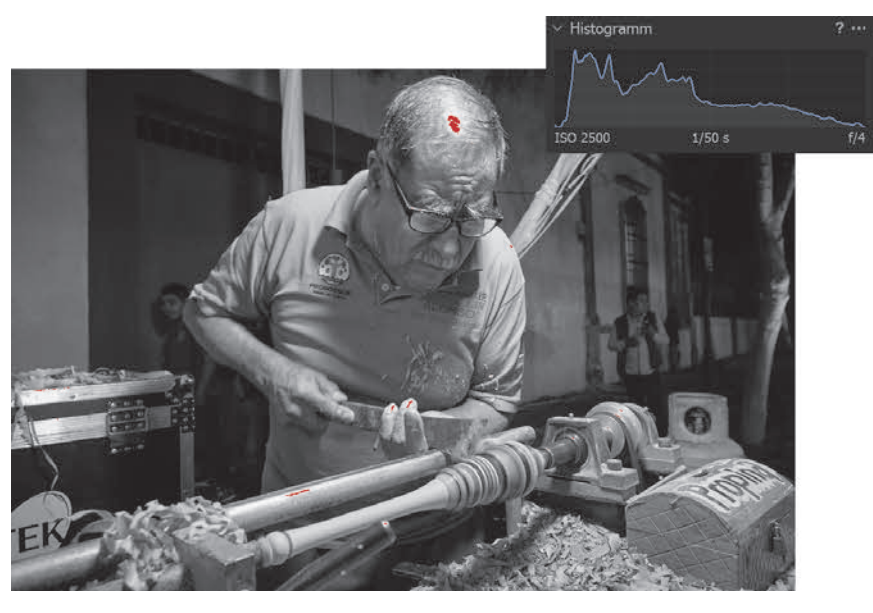

**Abbildung 3.39** *Das Bild wurde mit denselben Einstellung, nur mit DR400%, aufgenommen und wirkt zunächst etwas flacher, aber es zeigt sehr schön, wie die hellen Bereiche gerettet und zugleich die Schatten und Mitteltöne angehoben wurden.*